# <span id="page-0-0"></span>Release Notes FieldLynx 1.90

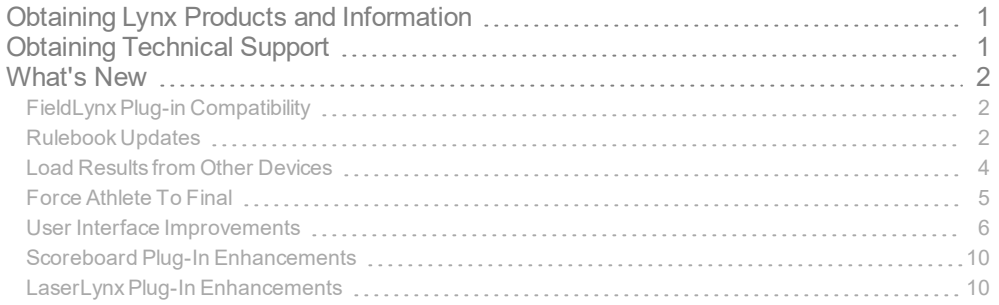

# <span id="page-0-1"></span>Obtaining Lynx Products and Information

There are three ways to obtain Lynx products and information:

- Go to the Lynx website ([http://www.finishlynx.com/product/\)](http://www.finishlynx.com/product/)
- Call(978) 556-9780 and ask to speak with someone in sales, or
- $\mathcal{P}$  Send an email to...
	- DomesticSales[:domsales@finishlynx.com](mailto:domsales@finishlynx.com)
	- InternationalSales[:intlsales@finishlynx.com](mailto:intlsales@finishlynx.com)

# <span id="page-0-2"></span>Obtaining Technical Support

There are three ways to obtain technical support for Lynx products:

- Go to the Lynx website ([http://www.finishlynx.com/support/\)](http://www.finishlynx.com/support/)
- Call(978) 556-9780 and ask to speak with someone in tech support, or
- $\mathcal{P}$  Send an email to...
	- Technical support:[support@finishlynx.com](mailto:support@finishlynx.com)

## <span id="page-1-0"></span>What's New

## <span id="page-1-1"></span>FieldLynx Plug-in Compatibility

The scoreboard, wind and LaserLynx interfaces in FieldLynx 1.90 require updated versions of these plug-ins:

- $\gg$  Scoreboard plug-in 1.50
- Wind plug-in 1.22
- LaserLynx plug-in 1.20

**NOTE:** Contact Tech Support to obtain the latest version of plug-ins.

## <span id="page-1-2"></span>Rulebook Updates

Reorder Competition List

IAAF rule 180.6 (Note (iv): The regulations of the relevant governing body may specify that the competing order be changed again after any further round of trials after the third.

The ability to reorder the athletes has been added as a general option and can be enabled (default) or disabled.

- $\mathcal{V}$  To reorder the competition list after rounds 4 or 5:
- 1. Go to **Options**|**Preferences...** from the main window.
- 2. Check the *Prompt to reorder the competition list after rounds 4 and 5* box on the **General** tab and click **Ok**.
- 3. When you reach the 4th and 5th rounds, a message will appear asking if you would like to reorder the athletes.

*Prompt to reorder the competition list*

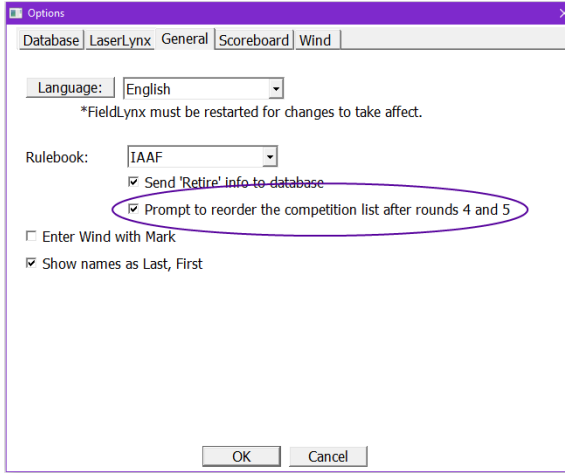

Retired From Competition Status

The *Retired from competition* status is now supported when the IAAF, NCAA or USATF rulebook is selected.

- To set the status of an athlete to *Retired from competition* (r):
- 1. Go to the *Athlete List* for the event's flight.
- 2. Tap on the **Status** column for the athlete to be retired.
- 3. Tap the **Retire from Competition** icon.

## *Set Athlete Status*

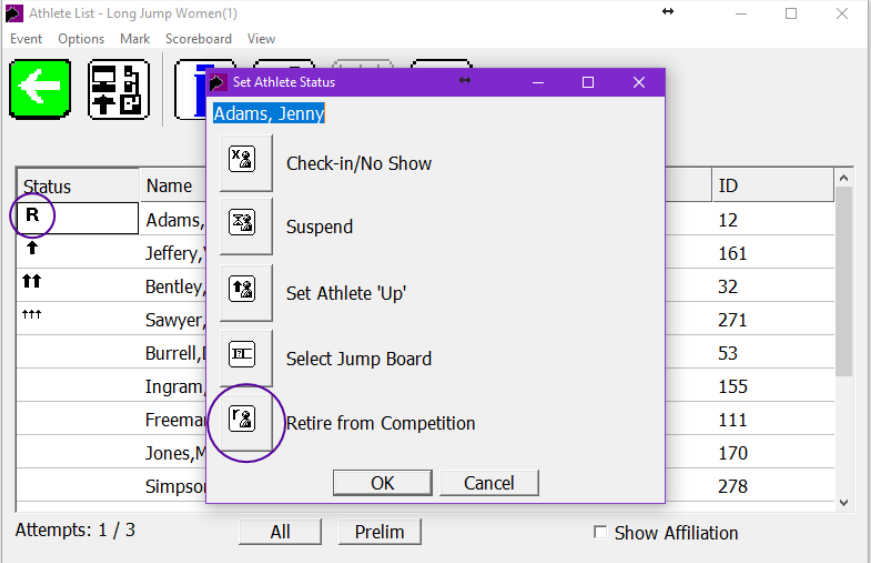

**NOTE:** After an athlete is *Retired from competition*, an **R** will appear in the status column and the athlete is removed from the jump or throw order.

*TIP:* To reinstate an athlete that is *Retired from competition*, simply repeat the same steps and accept the warning to 'Unretire' the athlete.

#### **Results File Format**

When an athlete is set to *Retired from Competition*, a lower-case 'r' is written in the athlete's last mark field in the LFF file.

Example result line in LFF: "1,671,1,1,Bell,Russ,Missouri,19.47,-0.0,r"

#### **Database Compatibility**

Some results management software, such as LynxPad, may not currently support this new status value. In such cases, simply disable sending the *Retired from Competition* (r) value to the database.

- To avoid sending the *Retired from Competition* (r) value to a database:
- 1. Tap **Options**|**Preferences** from the FieldLynx main screen.
- 2. Tap the **General** tab.
- 3. Uncheck the **Send 'Retire' info to database** box.

*Disable Retire from competition status*

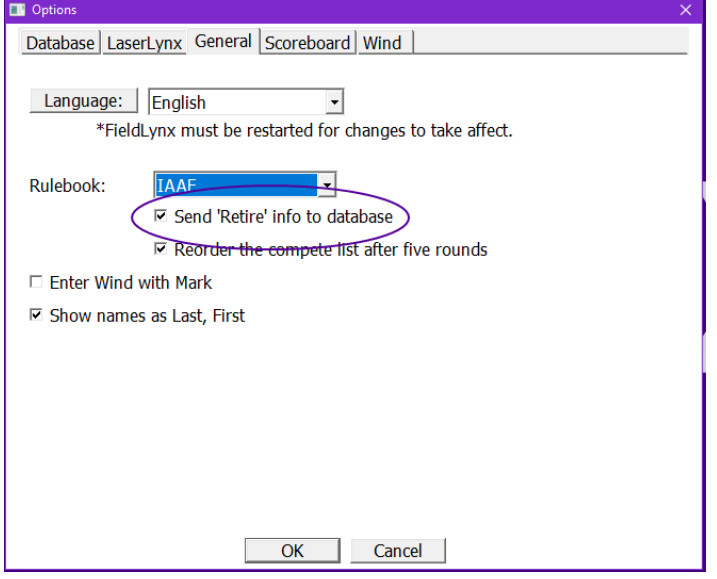

Support for Updated Field Codes (NCAA)

<span id="page-3-0"></span>FieldLynx supports the latest NCAA field codes.

## Load Results from Other Devices

FieldLynx can now load results from all available flights in the current round to produce multiple pit standings or create a final on a master FieldLynx device without the need for any operations on the results management software.

- To load results from all available flights produced on different FieldLynx devices:
- 1. Send results to database for all flights on each FieldLynx devices.
	- a. **Note:** An LFF for each flight must exist in the NetExchange *Results Files:* directory.
- 2. Go to the *Athlete List* for the flight on the master FieldLynx device that should load results.
- 3. Tap **Event**|**Load Results**.

4

a. **Note:** All available flights will load with an asterisk (\*) to denote loaded results.

*Load Results*

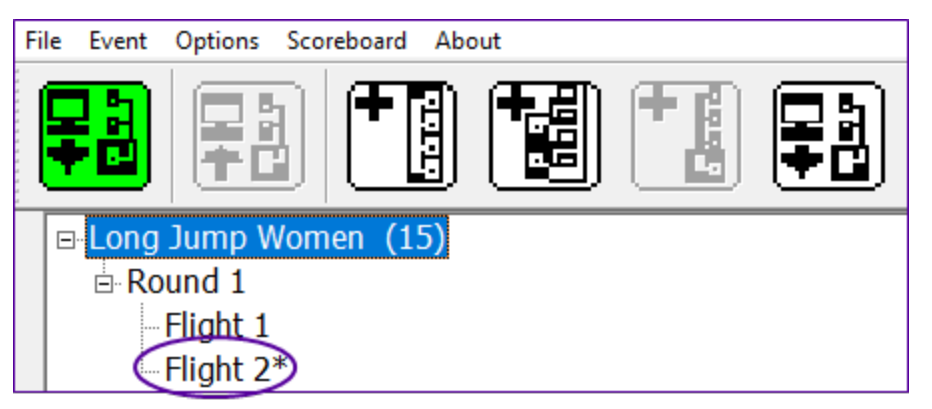

*TIP:* FieldLynx can be configured to automatically load results from all available flights by checking the *Load results for all flights* box on the **Database** tab of the **Options** dialog.

#### IMPORTANT

When sending **loaded results** back to the database from a master FieldLynx device, NetExchange will compare the loaded results time stamp with the existing results file (LFF) in the NetExchange *Results File:* directory. Results will not be updated if they are newer then the results in the master FieldLynx device.

Therefore, if results are loaded in a master FieldLynx device to administer a final of an event, other devices should not make any changes to the results and update the database.

**NOTE:** NetExchange v3.22 is required to support the Load Results feature.

## <span id="page-4-0"></span>Force Athlete To Final

Forcing an athlete to the final from an event with a single flight is now supported.

- $\mathcal{V}$  To force an athlete to a final:
- 1. Complete the Prelim rounds of throws or horizontal jumps.
- 2. Tap the Prelim button to see the Final athletes.
- 3. Tap **Options**|**Force Athlete to final...**
- 4. Tap the athlete to be added to the Final.
- 5. Tap **Yes** to confirm.
- 6. Read the Warning and tap **Ok**.

7. Tap **.** read the warning and tap **Ok**.

Release Notes│FieldLynx 1.90

#### *Add Athlete To Final*

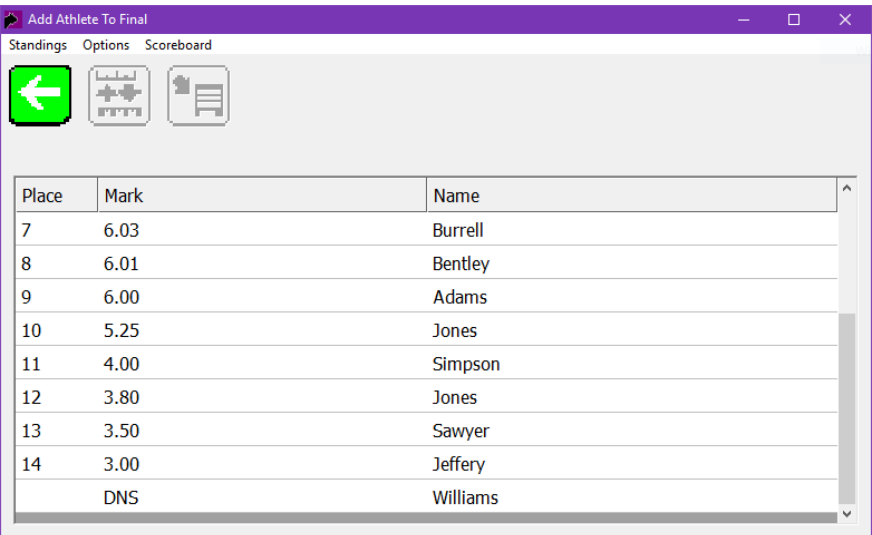

**NOTE:** Athletes forced to the Final will be added to the BEGINNING of the competition list.

## <span id="page-5-0"></span>User Interface Improvements

New Hotkeys

6

- **ALT+L Event**|**Load Results** from the *Athlete List*.
- **ALT+O Options|Preferences...** from the main screen.
- **ALT+R Mark**|**Laser Measure** from the athlete marks screen.
- **ALT+T Mark**|**Test Laser Measurement** from the *Athlete List* and athlete marks screens.
- **ALT+W Mark|Test Wind Measurement** from the *Athlete List* and athlete marks screens.

Control & Test Measurement Precision

The distance displayed for control& test measurements in the *Setup LaserLynx* section of the event setup screen now displays thousandths (mm).

**NOTE:** FieldLynx always uses data to the millimeter when calculating a distance. The components of each measurement are available Athlete's screen under Options|LaserLynx Mark Components...

#### Check-In Entire Flight

The option to check-in the entire flight is also available from the menu bar of the Athlete List, in addition to the main screen.

- $\mathcal{V}$  To check-in an entire flight from the Athlete List:
- 1. Expand the *Event*, *Round* and *Flight* from the main screen.
- 2. Go to **Options | Check-In Entire Flight...**
- 3. Click **All** (button).

#### Load Selected Flights

FieldLynx allows the user to select multiple events or flights from a competition schedule and load them to the main screen.

 $\lambda$  To select and load multiple flights at the same time:

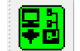

- 1. Click the *Load event from database* icon, .
- 2. Click **Load Schedule**.
- 3. Select a flight.
- 4. Press& hold the **CTRL** key.
- 5. Select additional flights.
- 6. Click **Ok**.

### Edit Earlier Mark

When a foul has been entered for an athlete's earlier attempt in horizontal events, it is now possible to change the foul to a valid mark without deleting all data since the foul was entered in the Athlete's screen. This may be useful if a protested attempt is later considered as valid.

### LaserLynx Help

LaserLynx setup diagrams are now available from the event setup screen.

- X To view the LaserLynx setup diagrams:
- 1. Go to the *Athlete List* for the event's flight.
- 2. Tap the event setup icon  $\boxed{\blacksquare}$
- 3. Tap the **?** icon in the *Setup LaserLynx* section (top right).

## Integrated Communication Dialog

The *Communication* dialog for *Database*, *LaserLynx*, *Scoreboard* and *Wind* is now integrated into the relevant tab of the main *Options* dialog, reducing the number of screens required to configure FieldLynx.

## *Database Options*

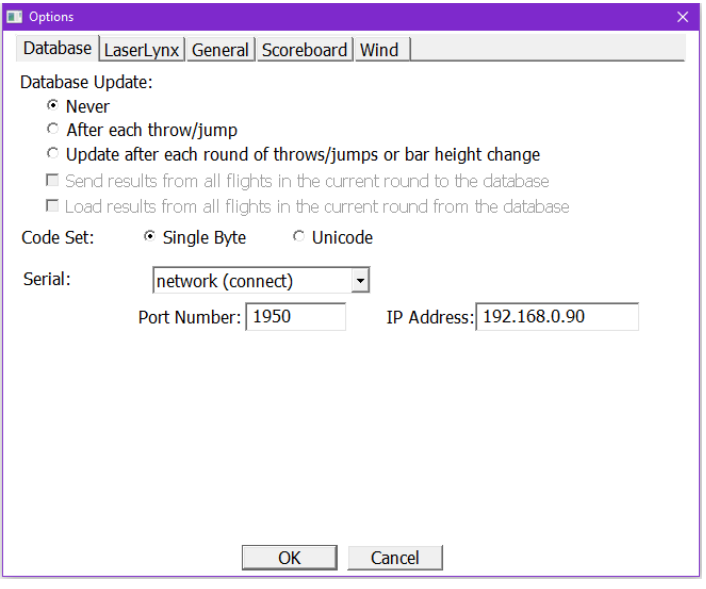

## *LaserLynxOptions*

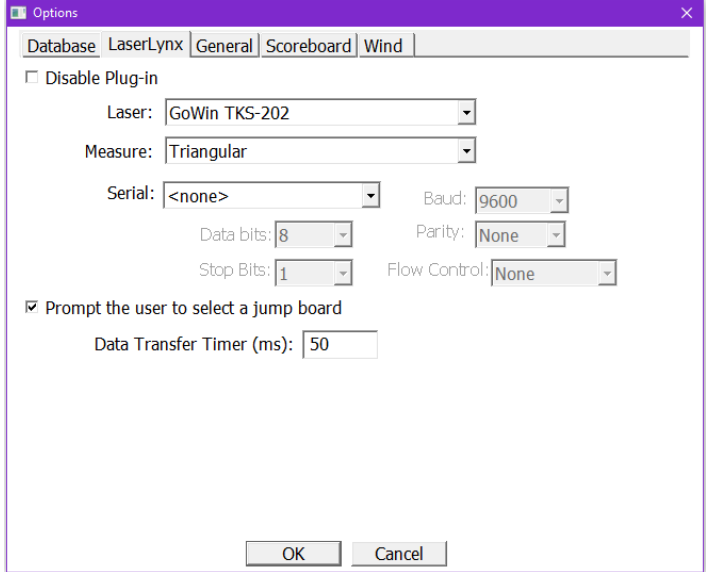

8

## *Scoreboard Options*

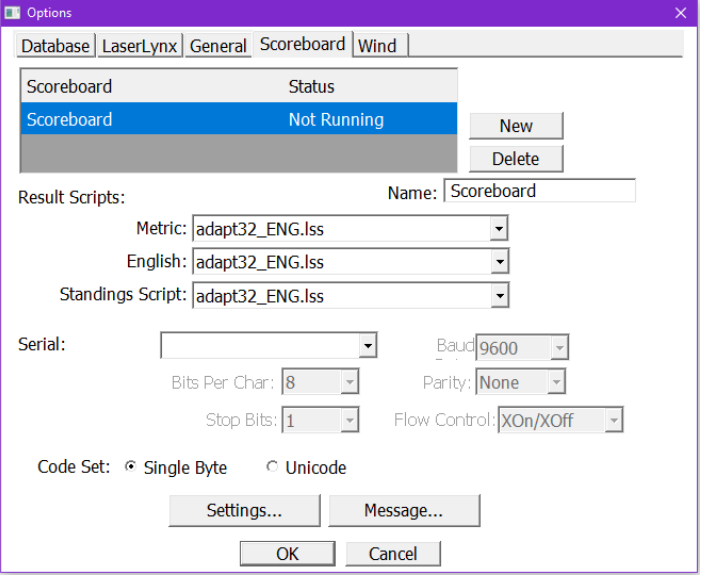

## *Wind Options*

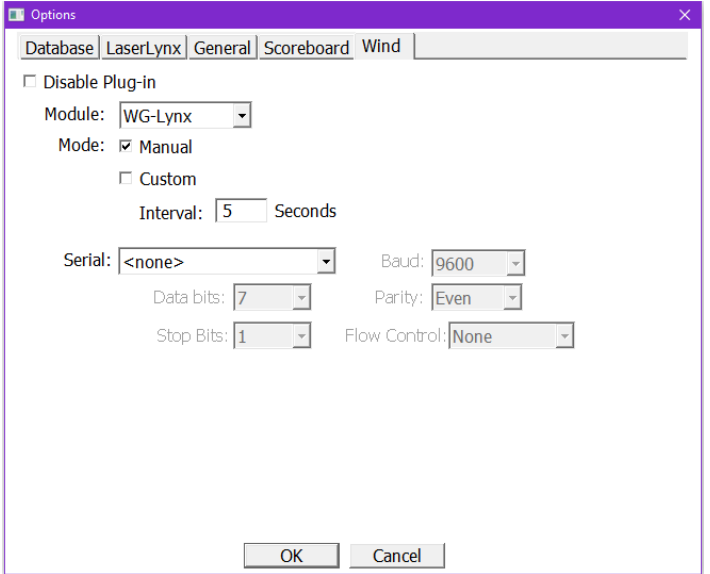

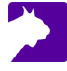

## <span id="page-9-0"></span>Scoreboard Plug-In Enhancements

The scoreboard plug-in version 1.50 includes the following updates:

- >> Support for Halt commands in the scoreboard scripts. See Example.lss for details.
- >> Support for the Attempt (\02) output field during vertical events.
- $\gg$  Support for two new outputs fields:
	- **\09** Sends only the metric mark, without any mark components (XO's) for vertical events.
	- **\0a** Sends only the mark components (XO's) for vertical events.
- Additional ResulTV scripts that take advantage of new output fields:
	- resultv\_results.lss (for FieldLynx)
	- Fieldlynx\_results.rss (for ResulTV)
- Support for Gill Countdown Timer (E4982x) as a wind display board:
	- >> gill E4982x met.lss
	- >> gill E4982x eng.lss
- Updated TI-2021 scoreboard scripts to include height for vertical events.

## <span id="page-9-1"></span>LaserLynx Plug-In Enhancements

The LaserLynx plug-in version 1.20 includes the following updates:

 $\gg$  Support for the Mato MTS-602R device